マスタインポート

テキストファイルを読み込み各マスタに新規追加/変更を行います。 対応するファイルの形式はタブ区切りテキストファイルです。 マスタインポートできるマスタは以下です。 得意先マスタ、現場マスタ、仕入先マスタ、商品マスタ、単品マスタ 得意先別商品単価マスタ、現場別商品単価マスタ、口座マスタ

### **Point**

- ・マスタインポートでは新規追加、変更ができますが削除はしないのでマスタデータの削除は 各登録画面から行ってください。
- ・テキストファイルでは必ず先頭列に各マスタのコードを指定します。コードが対象マスタに未登録 なら新規追加、登録済みなら変更を行います。
- ・全ての項目を指定していない場合、新規追加なら規定の値を設定します。変更なら指定した項目 のみ変更します。
- 1) インポート手順(ファイルから)

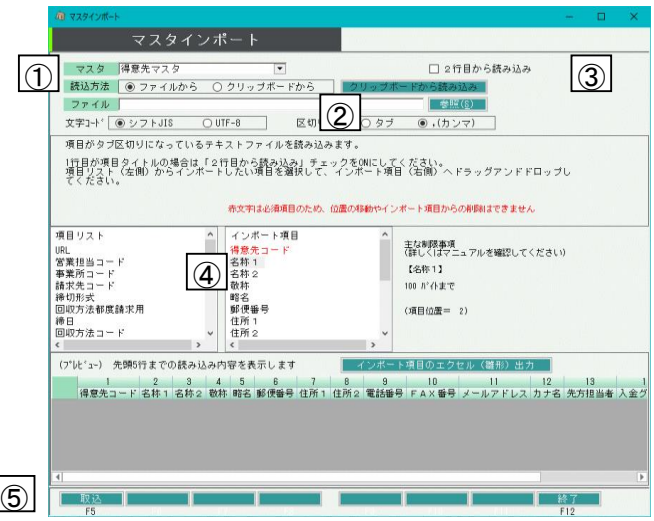

※インポートファイルはあらかじめ用意してください。ファイルの形式はタブ区切りテキストファイルです。

#### ①インポートするマスタを選択します。

②インポートするファイルを指定します。「参照」ボタンからファイルを選択することもできます。 ③テキストファイルの1行目に項目名などを入れている場合は「2行目から読み込み」チェックをONにします。 ④インポートする項目を指定します。インポートファイルの中に並んでいる順番で指定してください。

インポートする項目はドラッグアンドドロップで指定できます。 インポートする項目の上でマウスのボタンを押したまま、左側の「項目リスト」から右側の「インポート項目」 まで引っ張り、そこでマウスのボタンを離すと項目が移動します。

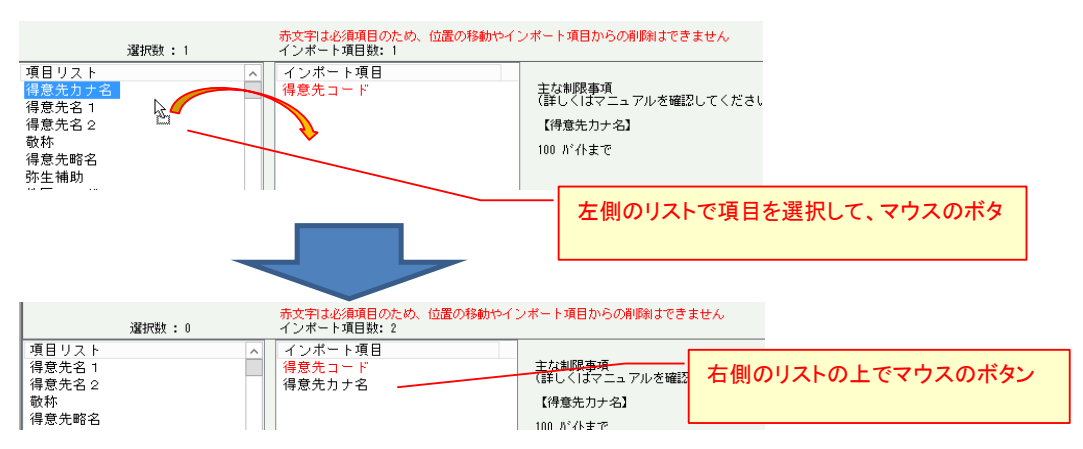

# $[Point]$

- ・インポートする項目は複数まとめて指定(ドラッグアンドドロップ)できます。
- ・右側の「インポート項目」リスト内でもドラッグアンドドロップにて項目の位置を移動できます。 ・「インポート項目」に指定した項目を取り消す場合は、項目を選択してDeleteキーを押すか、
- 左から右に(「インポート項目」から「項目リスト」に)ドラッグアンドドロップで項目を戻します。
- ・「インポート項目」リストに赤文字で表示されている項目は指定必須項目です。 「インポート項目」からの削除や項目位置の変更はできません。
- ・インポートするファイル名とインポート項目を選択すると、参考として(プレビュー)欄にファイルから 読み込んだ先頭の5行が表示されます。
- ・文字コードは得意先、現場、仕入先、商品、単品マスタの場合のみ選択できます。 それ以外のマスタは「シフトJIS」固定です。

⑤「F5:取込」ボタンをクリックするとインポートが始まります。

#### Point

・途中でエラーが発生した場合は全件インポートが中止されます。 エラー原因を取り除いて再度実行してください。

2) インポートファイルの作成方法

インポートファイルはタブ区切りテキストファイルのため、エクセルで作成するのが便利です。

①エクセルで項目を並べたレイアウトを作成します。 各マスタのコード等の必須項目と、登録・更新したい項目のみ用意します。 (インポートできる項目は各マスタによって変わります。後頁にある各マスタのレイアウト説明を参照してください)

レイアウトの作成は各マスタの登録画面からデータをエクセル出力すると便利です。

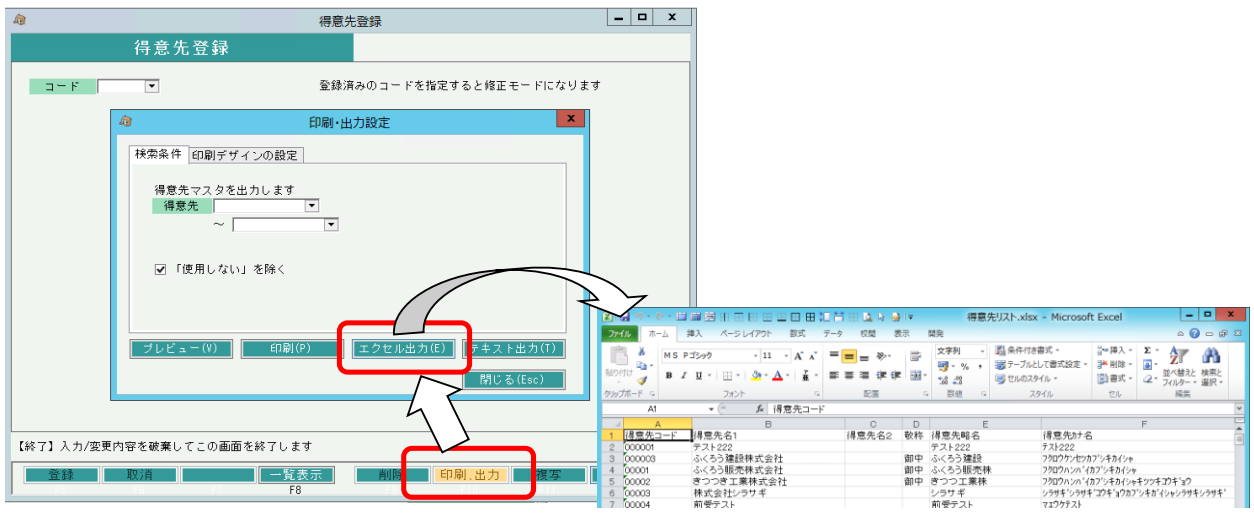

注意:セルの形式が「標準」の場合、0001と入力すると1に変換されてしまいますので セルの設定を「文字列」に変更してください。

②インポートするデータを入力します。(上の画像の場合は3行目からがインポートされるデータ)

③エクセルをタブ区切りテキストファイルで保存します。

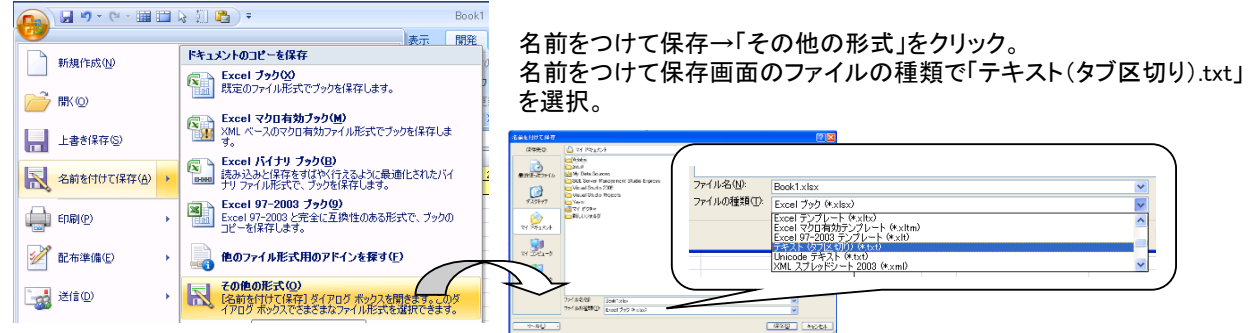

3) インポート手順(クリップボードから)

エクセルのデータをコピーした内容をそのままインポートできます。

①インポートするマスタを選択します。 ②読込方法「クリップボードから」を選択します。 ③「クリップボードから読み込み」ボタンをクリックします。確認メッセージが表示されます。 ④確認メッセージに従って、あらかじめ用意したエクセルのデータ範囲を選択してコピーします。

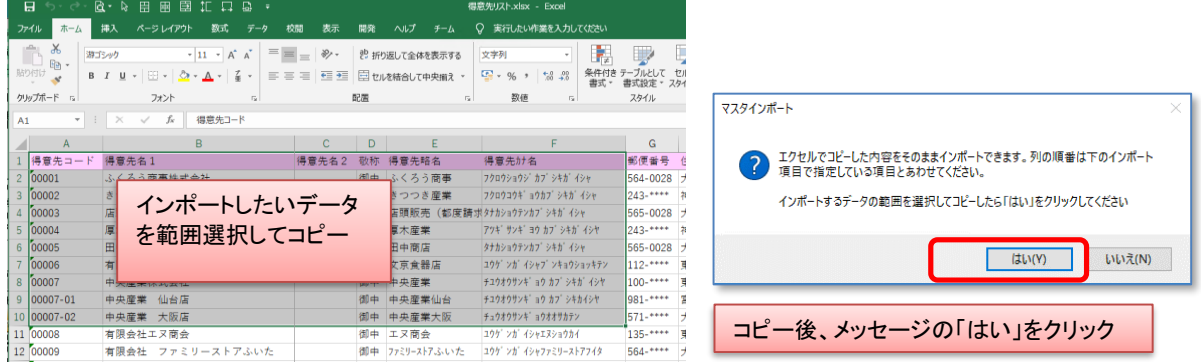

⑤テキストファイルの1行目に項目名などを入れている場合は「2行目から読み込み」チェックをONにします。 ⑥インポートする項目を指定します。

⑦「F5:取込」ボタンをクリックするとインポートが始まります。

- 4) インポート共通仕様
	- ・ インポートできるファイル形式は「タブ区切りテキストファイル」のみです。
	- ・ インポートファイルの項目の並びで、インポート画面の「インポート項目」に指定してください。
	- ・ ファイルの1行目に項目名などを入れている場合は「2行目から読み込み」チェックをONにしてください。
	- ・ 「インポート項目」リストの先頭には赤文字で指定必須項目が設定されてます。 これを変更・削除はできません。 また、インポートファイルでは必ず先頭(左側)項目に必須項目を指定してください。 (得意先別商品単価マスタでは1番目、2番目にそれぞれ得意先コード、商品コードを指定するなど、マスタに よって変わります。)
- ・ 登録済データの場合は指定項目のみ変更されます。<br>- 登録済みの別項目と新しい設定中容が組み合わせる 登録済みの別項目と新しい設定内容が組み合わせ不可の場合はエラーになります。 未登録データの場合は指定外の項目には規定値を登録します。
	- ・ 1データ1行のため、項目に改行を含む値は設定できません。(登録画面でも改行は入力できません)
	- ・ 両端が「"」(ダブルクォーテーション)だった場合は「"」を除外してインポートします。
	- ・ 半角の「'(シングルクォーテーション)」は全角に変換してインポートします。 ただし、以下の場合はエラーになります。 半角文字指定項目に存在する場合はエラー 全角に変換後指定バイト数を超えた場合はエラー
	- ・ 文字指定項目で指定バイト数を越えている場合は指定バイト数を超えた分を切り捨ててインポートします。
	- ・ 文字指定項目は両端の空白はカットしてインポートします。
	- ・ 項目IDを指定した場合、「空白可能」の項目以外はすべて値を指定する必要があります。
	- ・ 「インポート項目のエクセル(雛形)出力」ボタンをクリックすると、指定している項目が指定している並びで エクセルに出力されます。出力されたエクセルにデータを設定してインポートできます。
	- 5) マスタ別インポート仕様 次ページ以降を参照してください。

#### ◆得意先インポートデータ 特別仕様

・弥生補助は運用設定で会計ソフトに「弥生会計」を設定時のみ指定可。

・奉行取引先は運用設定で会計ソフトに「奉行i」を設定時のみ指定可。

・請求先として使用しない得意先の場合、項目によっては請求先の値で上書きされます。

上書 請求先として使用しない得意先(得意先コード ≠ 請求先コード)の場合、請求先の値で上書きされます。 無効 請求先として使用しない得意先(得意先コード ≠ 請求コード)の場合、空白または0で更新されます。

インポートする項目に含まれる場合は請求先として使用する/しないにかかわらずエラーチェックが行われます。

請求先として使用しない得意先をインポートする場合は、上書・無効の項目はインポートを行わないか、チェックを 通るような正しい値を設定してください。

・ ログイン担当者が他の事業所データの更新権限がない場合(担当者登録の「権限」が「なし」の設定)、 他事業所の得意先を追加・変更できません。

◆得意先インポートデータ レイアウト説明

得意先マスタにインポートできる項目は以下の通り

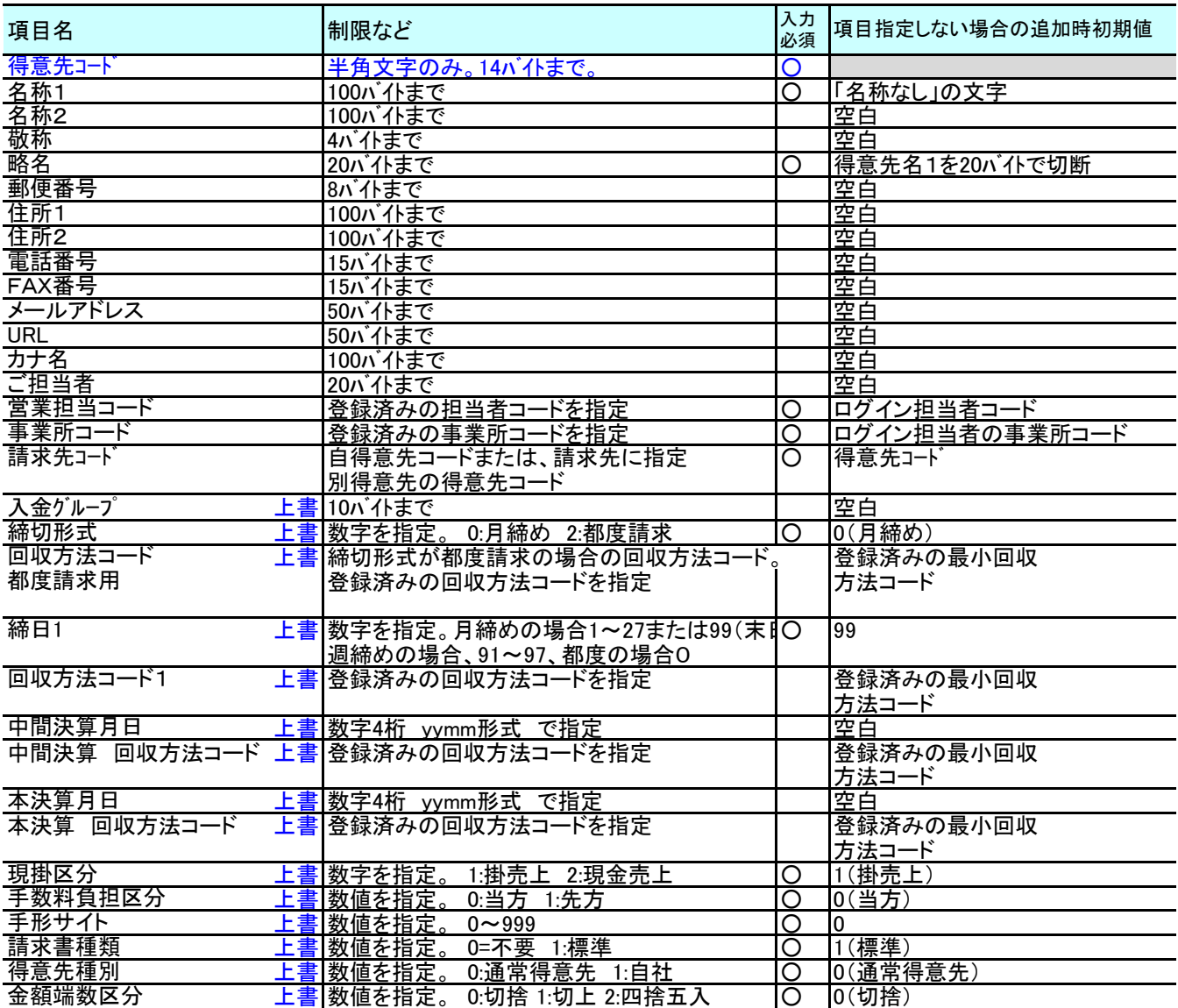

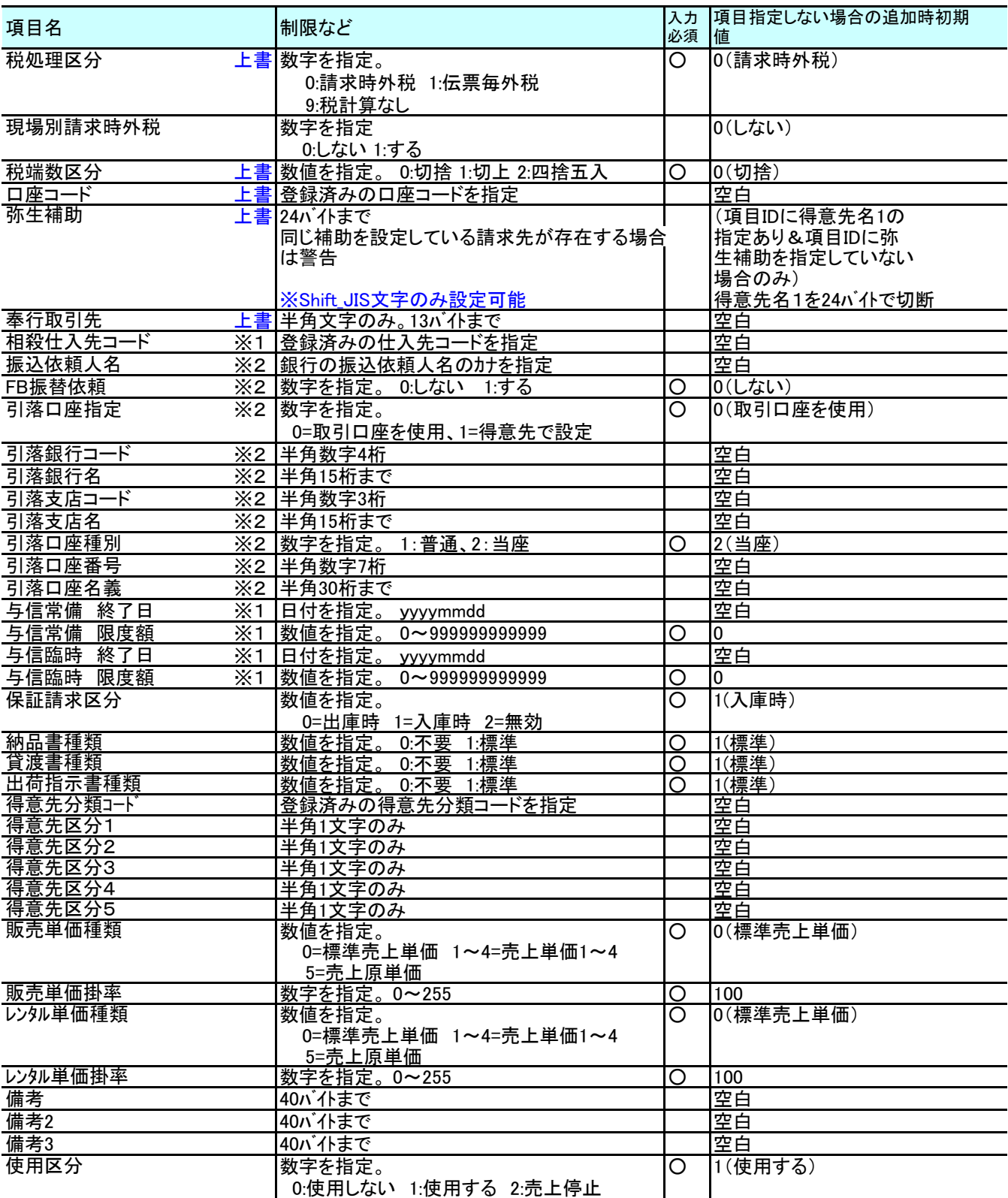

※1 請求先ではない得意先の場合、インポートした内容に関係なく空白または0が登録されます。 請求先として使用する得意先の場合、インポートした内容が登録されます。

#### ◆現場インポートデータ 特別仕様

・弥生補助は運用設定で会計ソフトに「弥生会計」を設定時のみ指定可。

- ・奉行取引先は運用設定で会計ソフトに「奉行i」を設定時のみ指定可。
- ・ ログイン担当者が他の事業所データの更新権限がない場合(担当者登録の「権限」が「なし」の設定)、 他事業所の現場を追加・変更できません。
- ◆現場インポートデータ レイアウト説明

現場マスタにインポートできる項目は以下の通り

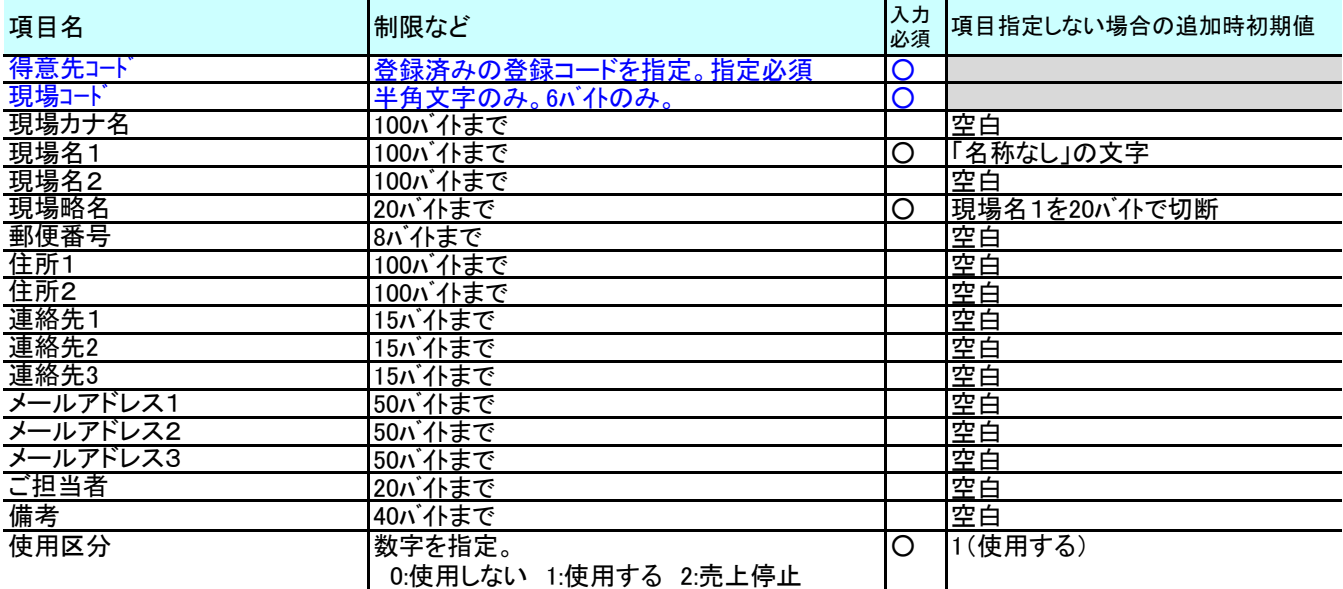

#### ◆仕入先インポートデータ 特別仕様

・弥生補助は運用設定で会計ソフトに「弥生会計」を設定時のみ指定可。

・奉行取引先は運用設定で会計ソフトに「奉行i」を設定時のみ指定可。 ・支払先として使用しない仕入先の場合、項目によっては支払先の値で上書きされたりします。 上書 支払先として使用しない仕入先(仕入先コード ≠ 支払先コード)の場合、支払先の値で上書きされます。 無効 支払先として使用しない仕入先(仕入先コード ≠ 支払先コード)の場合、空白または0で更新されます。

インポートする項目に含まれる場合は支払先として使用する/しないにかかわらずエラーチェックが行われます。

支払先として使用しない支払先をインポートする場合は、上書・無効の項目はインポートを行わないか、チェックを 通るような正しい値を設定してください。

#### ◆仕入先インポートデータ レイアウト説明

仕入先マスタにインポートできる項目は以下の通り

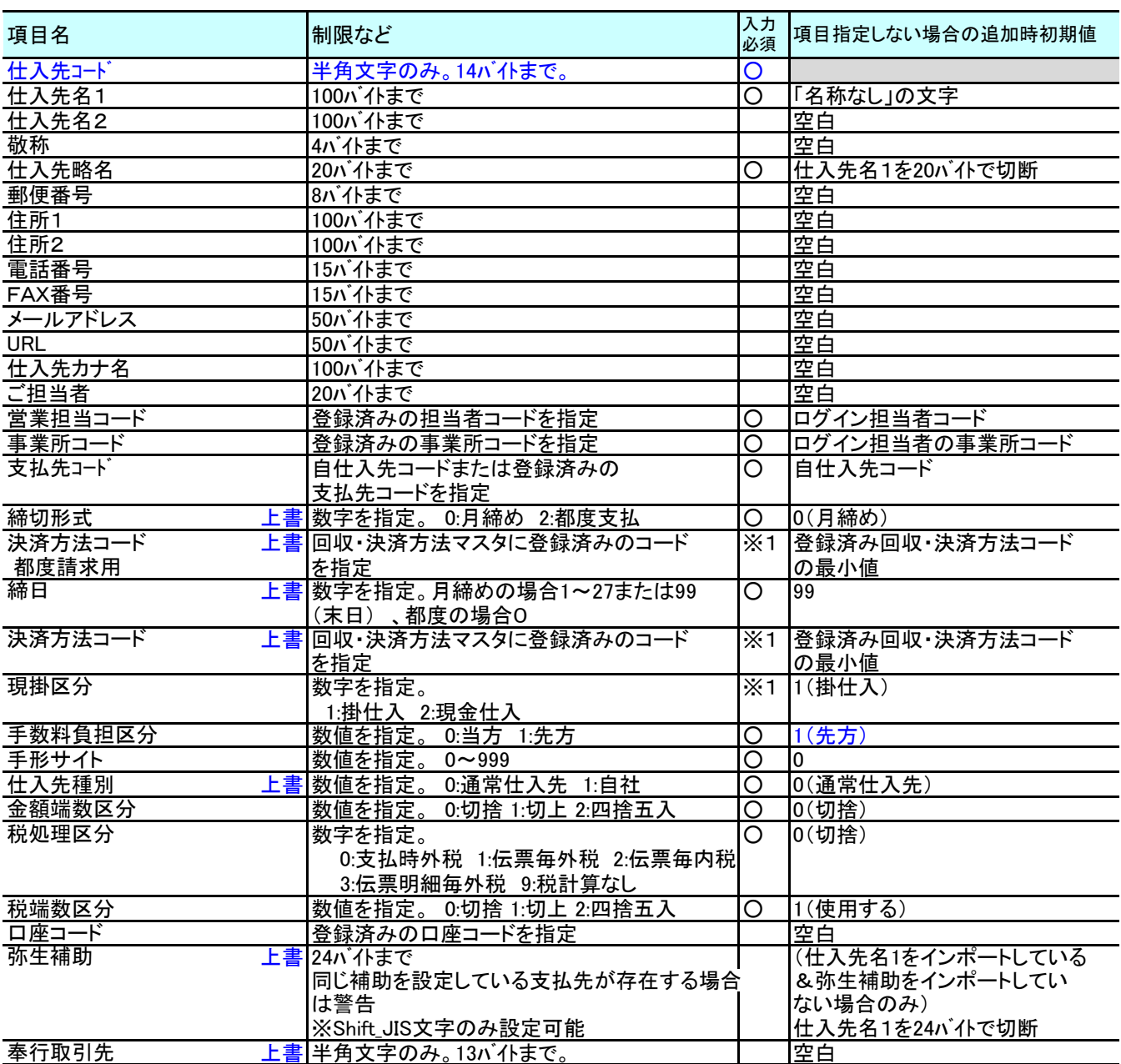

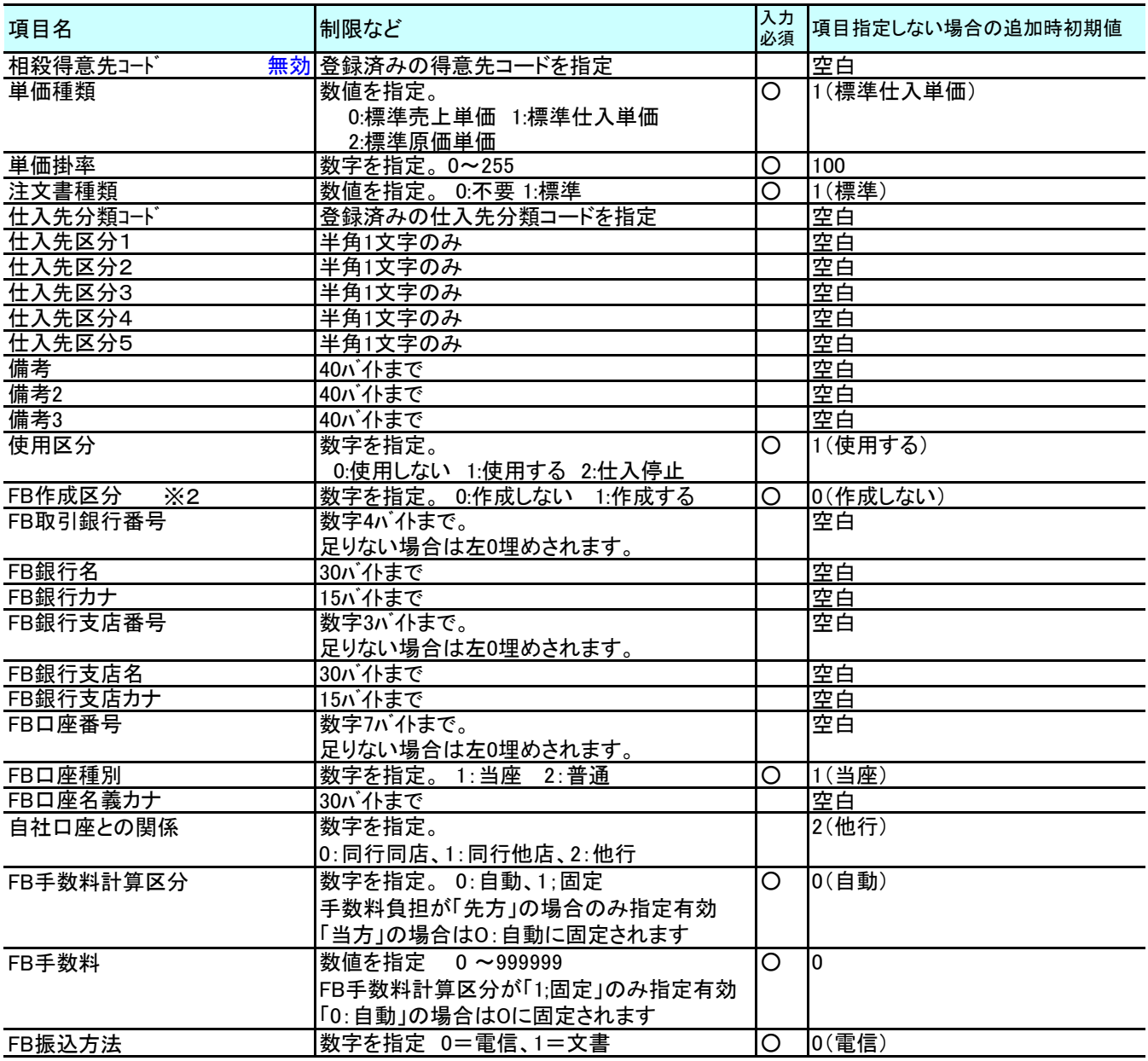

※1 関連する締日、中間決算日、本決算日を入力した場合は入力必須。 ……<br>都度支払用は締切形式が都度支払の場合、必須入力。

※2 FB作成区分~FB振込方法までは未払金管理オプションを利用時のみ表示されます。

◆商品インポートデータ 特別仕様

・ ログイン担当者が他の事業所データの更新権限がない場合(担当者登録の「権限」が「なし」の設定)、 他事業所の商品を追加・変更できません。

◆商品インポートデータ レイアウト説明

商品マスタにインポートできる項目は以下の通り

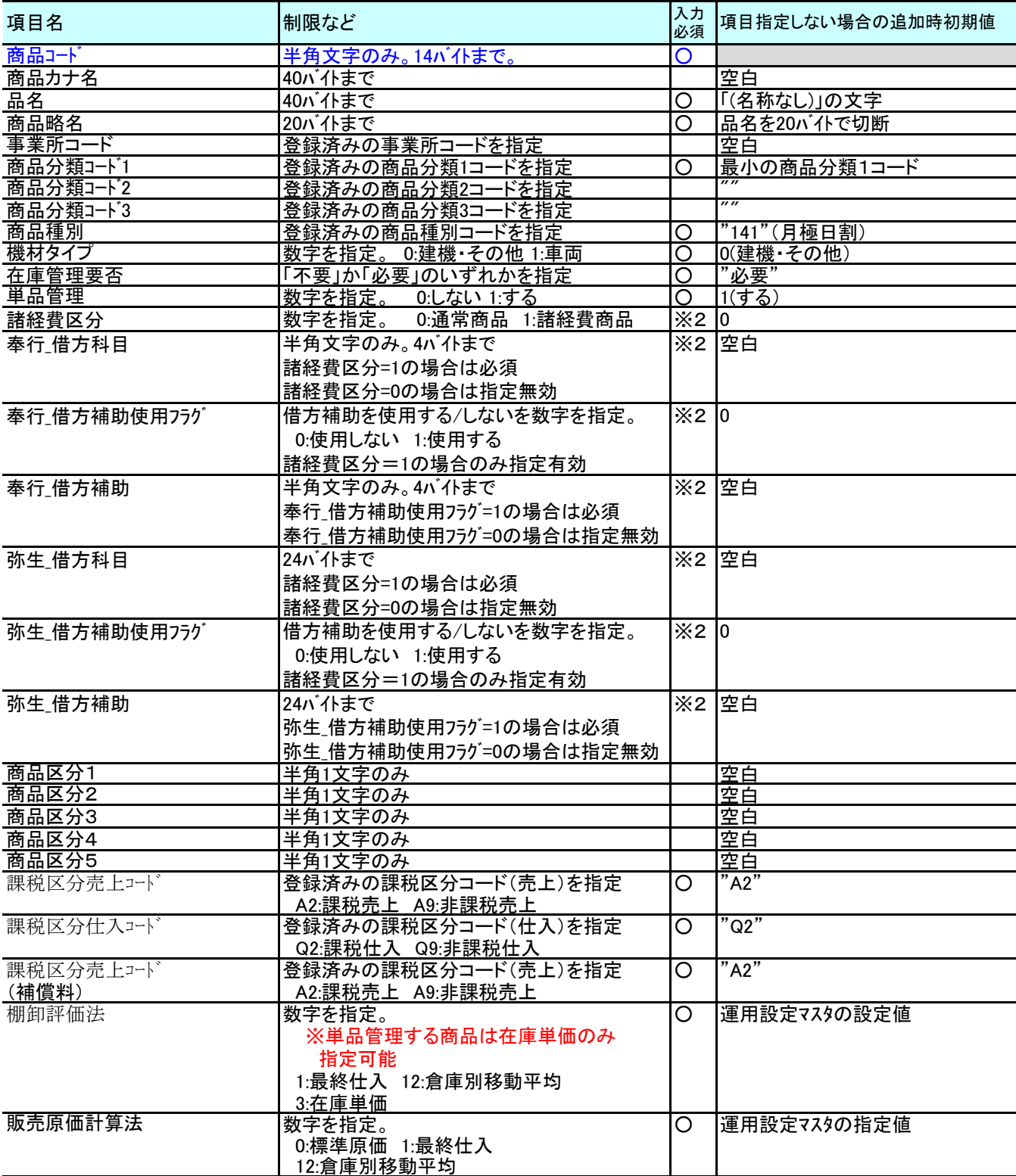

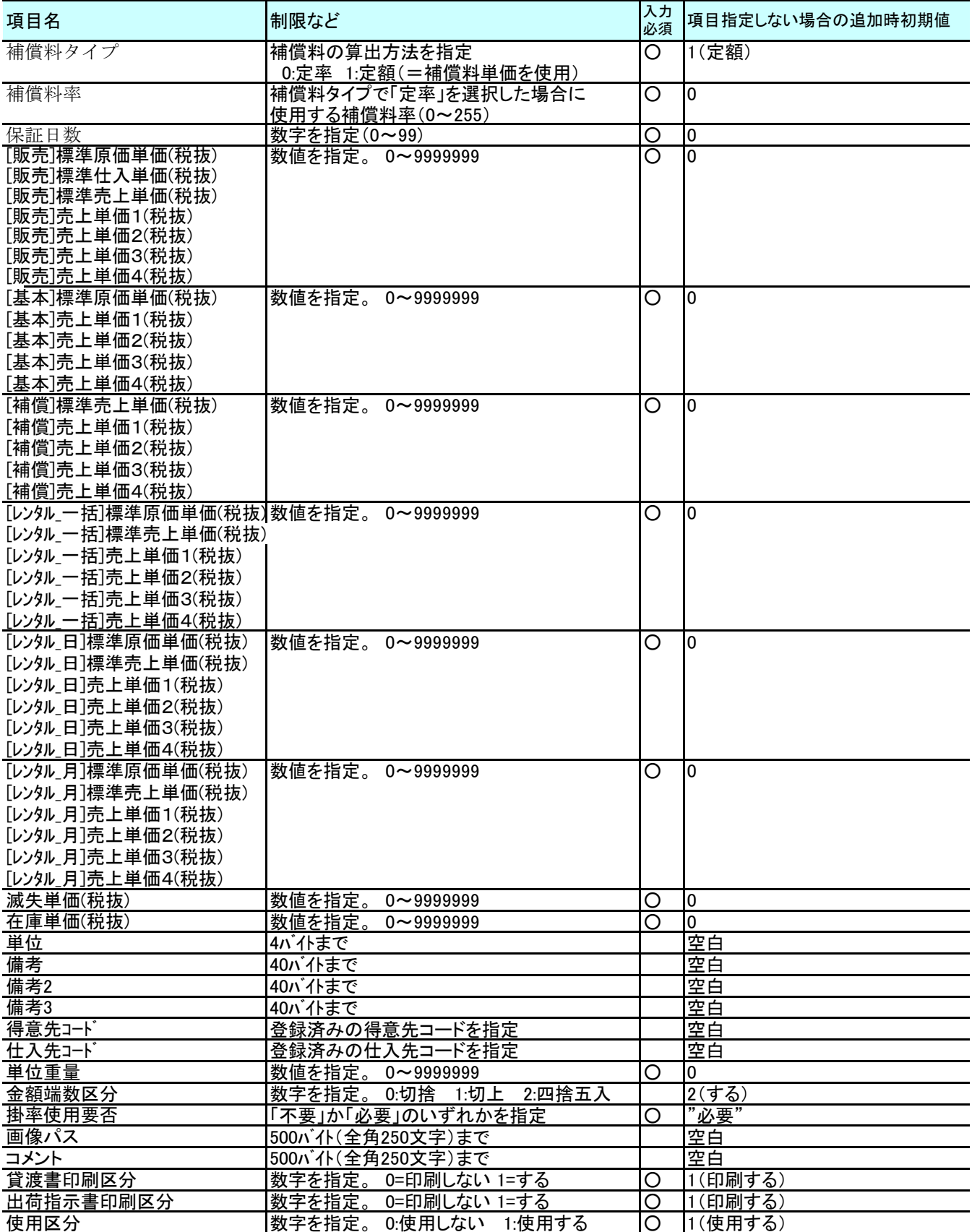

#### ◆単品マスタインポートデータ 特別仕様

・商品マスタの機材タイプが「建機・その他」の商品の場合、所属事業所~車色 までの項目は無視されます。

※1 新しく単品を追加される場合は、「初期倉庫コード」も入力必須となりますのでご注意ください。 事業所マスタの倉庫コードを設定するか、初期倉庫コードををインポートデータに入れてください。

◆単品マスタインポートデータ レイアウト説明

単品マスタにインポートできる項目は以下の通り

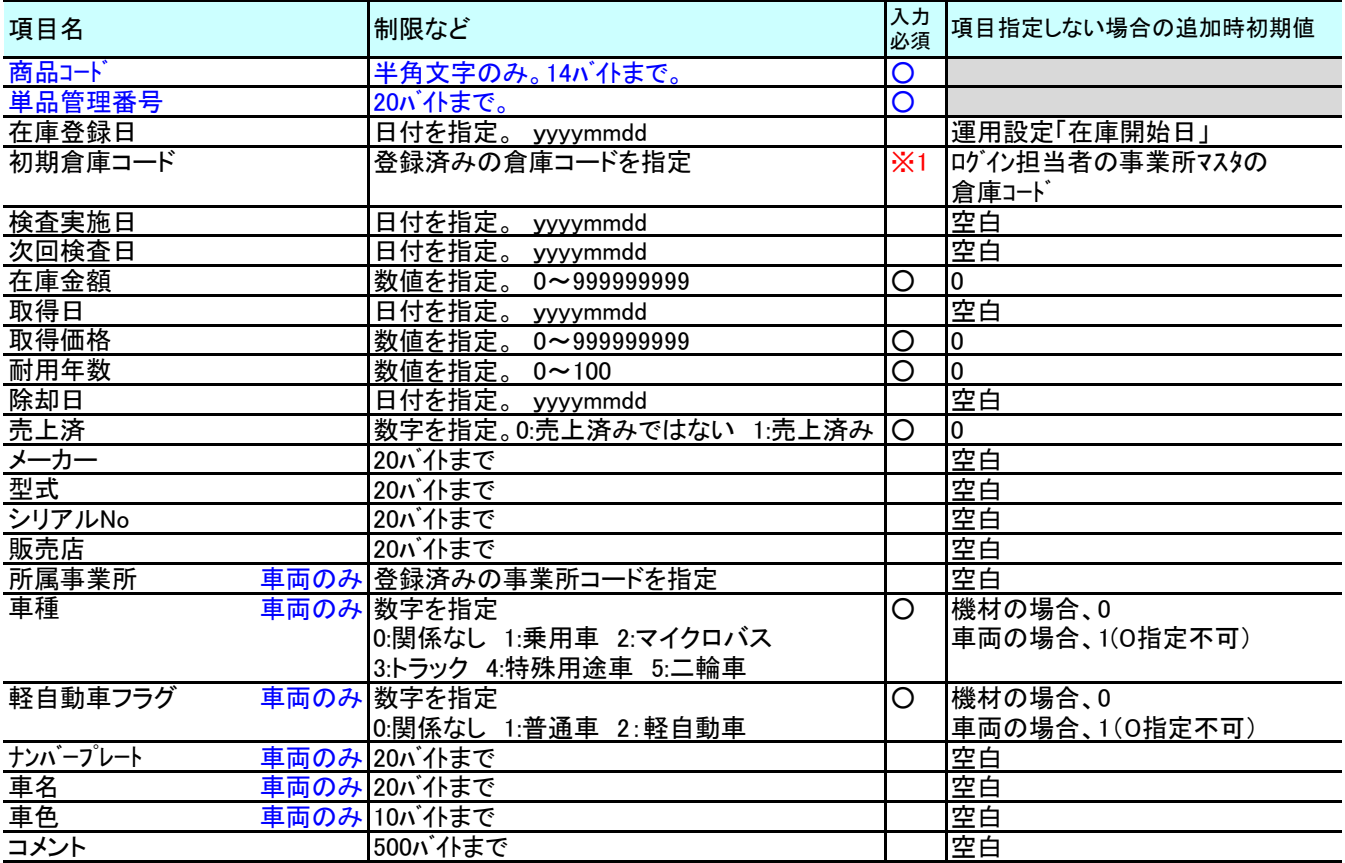

◆得意先別商品単価インポートデータ 特別仕様

# ◆得意先別商品単価インポートデータ レイアウト説明

得意先別商品単価マスタにインポートできる項目は以下の通り

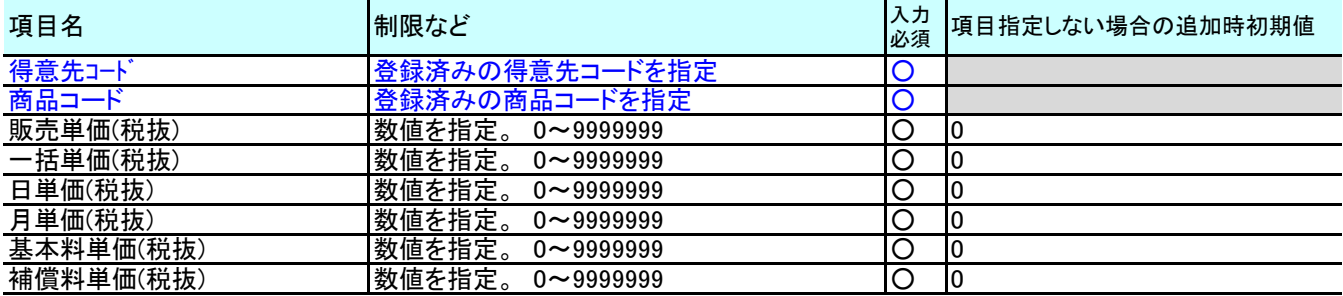

◆現場別商品単価インポートデータ 特別仕様

# ◆現場別商品単価インポートデータ レイアウト説明

現場別商品単価マスタにインポートできる項目は以下の通り

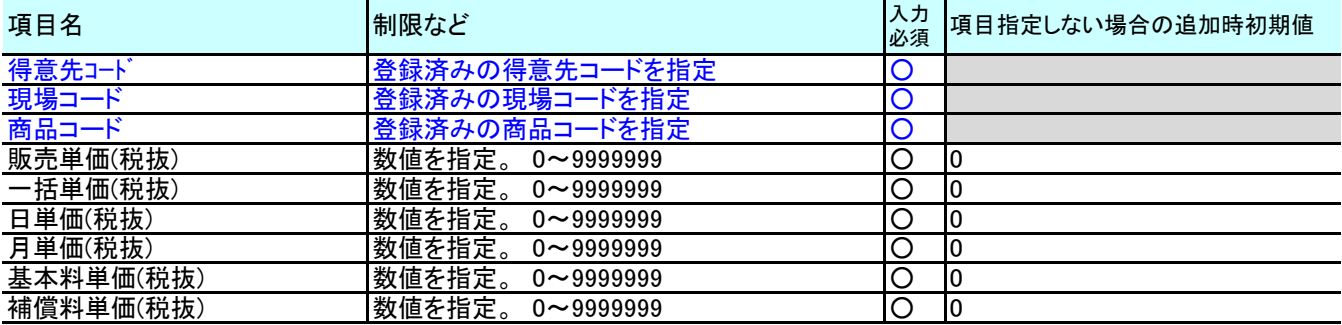

◆口座インポートデータ 特別仕様

◆口座インポートデータ レイアウト説明

口座マスタにインポートできる項目は以下の通り

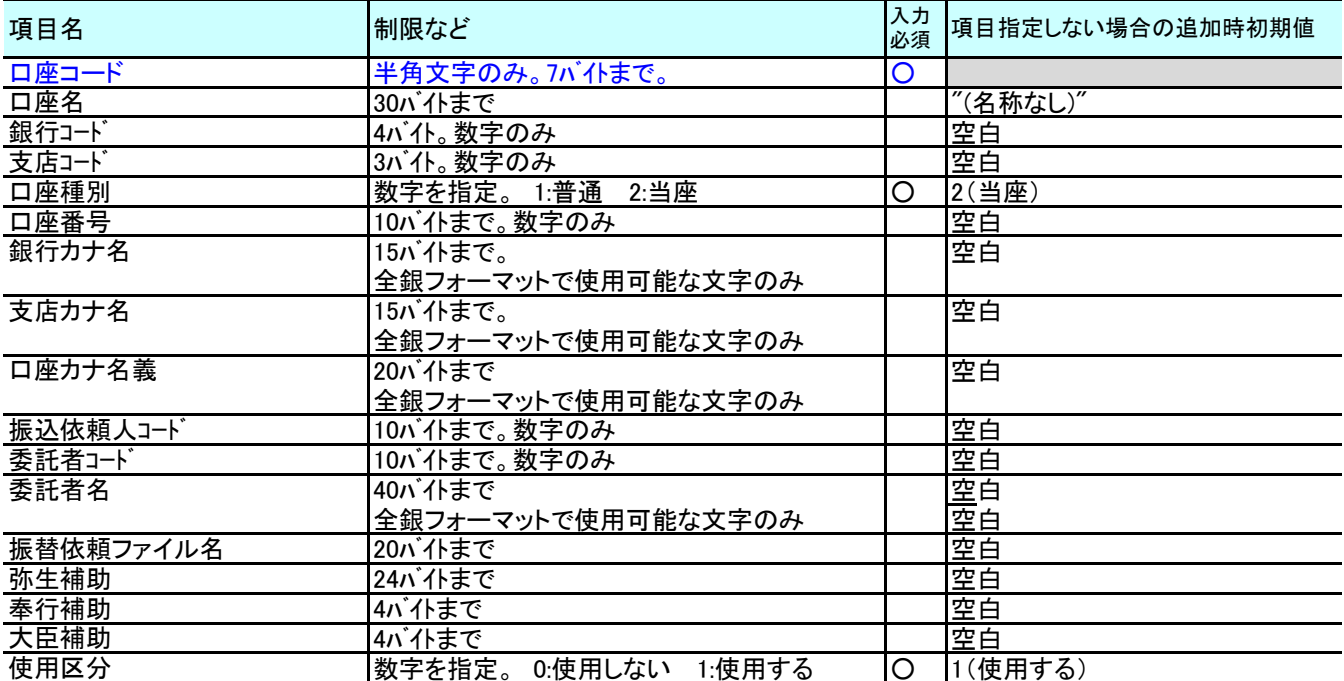